## 平成 30年 11 月 20 日 (火) 実践 P 研修記録

·スケジュール表作成の復習(説明を受けていないセルの関数について) 29 日~31 日の表示と非表示の切り替えは IF 関数を使う 詳細は、平成 30 年 10 月 2 日 実践 P の資料を参照してください

## ・Word で会議用三角席札を作成

マイボックスから「会議用名札名簿」をデスクトップに保存する

|使用する用紙の設定|

用紙:A4 印刷の向き:横 余白:上左右 5 ミリ 下 0 ミリ

表の挿入:1 行×3 列(表を用紙いっぱいに広げる)

## 差し込み印刷の設定

① 差し込み文書→宛先の選択→既存のリスト使用→デスクトップから「会議用名札名簿」を開く

② 差し込み文書タブの「差し込みフィールドの挿入」をクリック

- ③ フィールドの「部署」を挿入、改行して 同様にフィールドの「氏名」を挿入 (右側も同様)
- ④ フィールドを挿入したセル(表内)を選択→ページレイアウト→文字列の方向→右へ 90 度回転

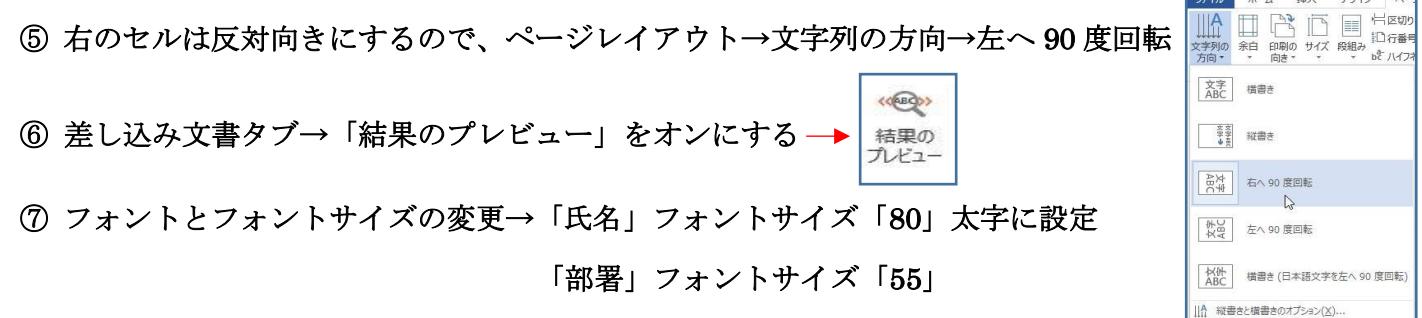

⑧ 最も長い「氏名」を表示して選択し、ホームタブの中央揃え、「均等割り付け」を設定する (段落の中央揃えだけでもよい) 「部署」は、「中央揃え」にする

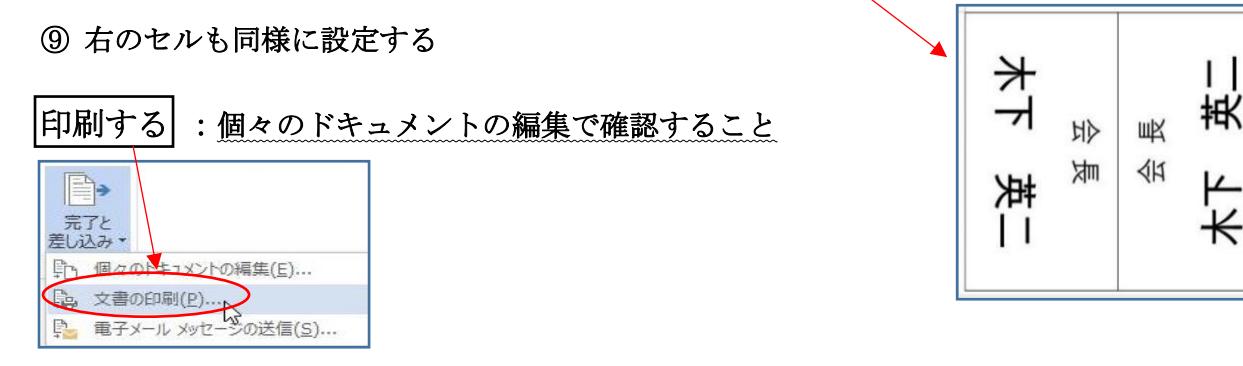

・その他、差し込み文書からハガキ印刷 → 宛名面の作成を復習しました ― 記録者 K

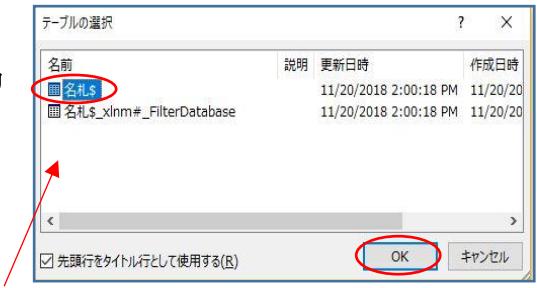

E 差し込みフィー

の挿入 部署名

> 氏名  $F4$  $F5$

 $-11. F$ 

 $\mathbb{R}$